A continuación aparecen las capturas de pantalla de MyLCI que le guiarán paso por paso para generar una carta de invitación para cada socio de su club al día en sus obligaciones. Una vez se genere la carta, tendrá la opción de 'Guardar' o de 'Imprimir' la carta.

- 1. Entre a "MyLCI":
- 2. Haga clic en Mi club de Leones (My Lions Club)
	- a. > Elija Reportes (Report)

## **PÁGINA DE ENTRADA:**

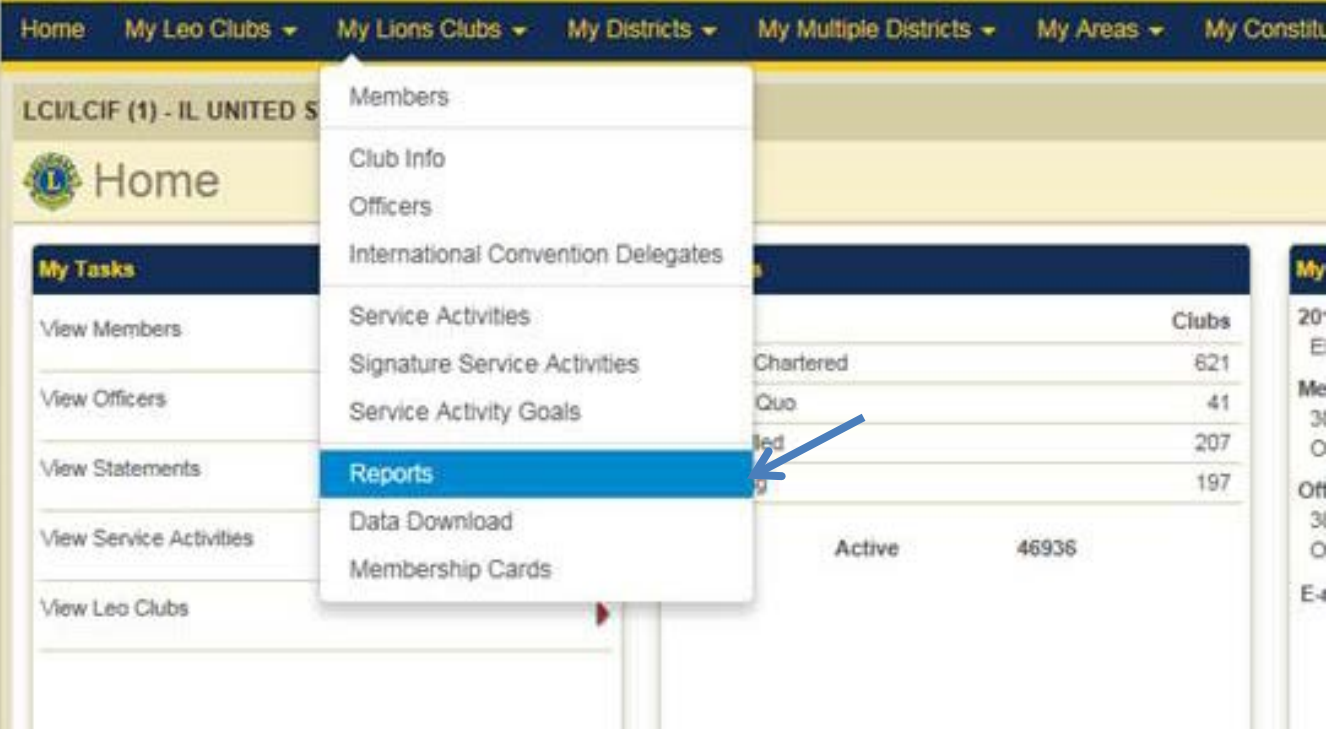

- 3. Haga clic en 'Invitación a la Convención Internacional' en el lado izquierdo
- 4. Haga clic en 'Seleccionar socio' de la lista de socios Leones (Select member)

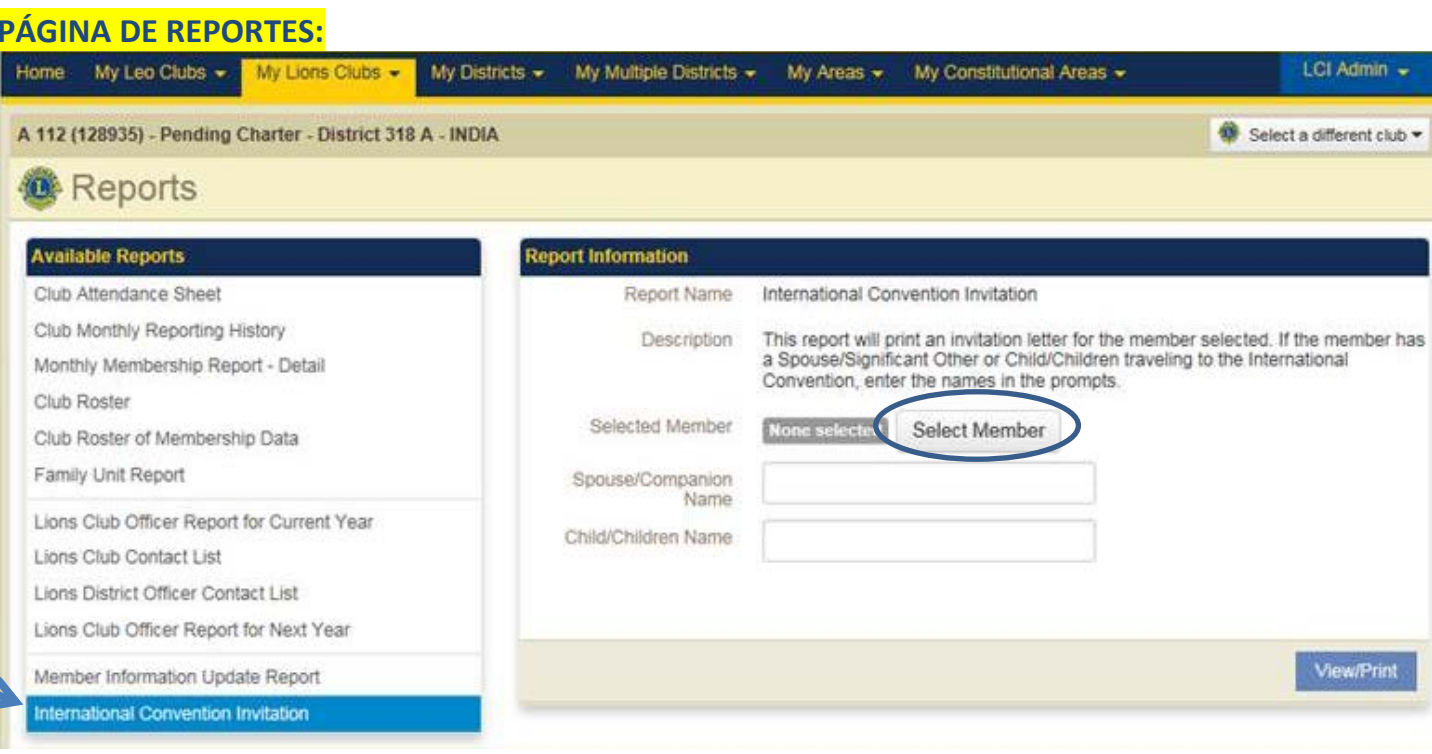

- 5. Aparecerá la lista con todos los socios del club.
- 6. Haga clic en el socio León que está solicitando la carta de invitación

## **SELECCIONAR VENTANA DEL SOCIO:**

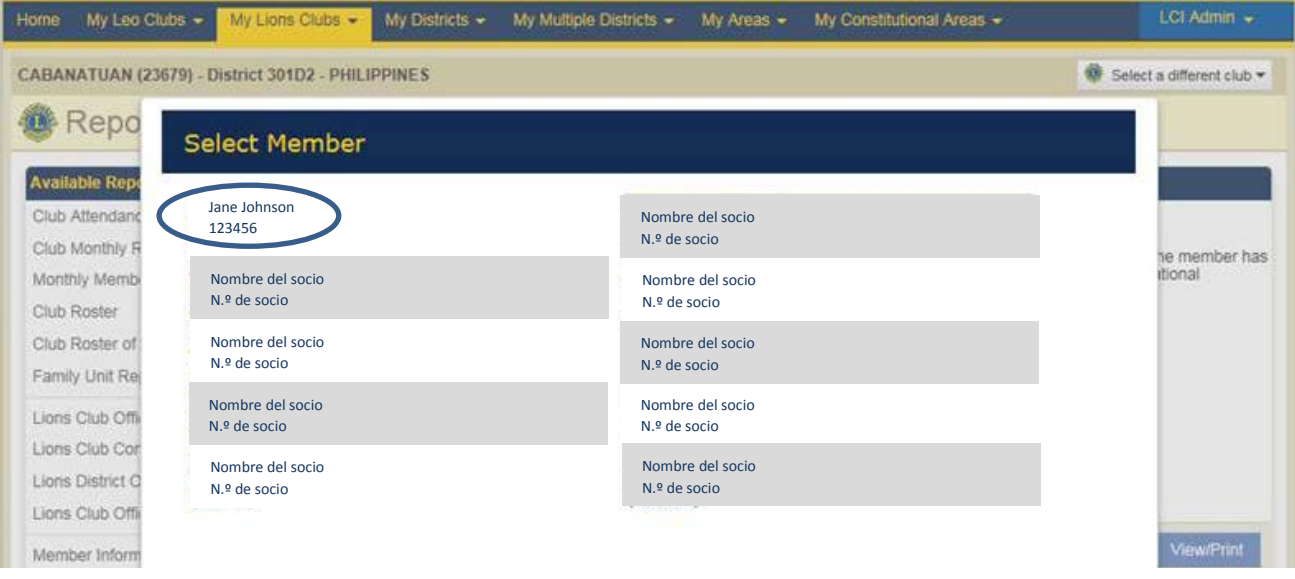

El nombre aparecerá en la ventana para seleccionar socios

7. Si algún acompañante/cónyuge, niño o niños asisten a la convención junto con el socio León, escriba el nombre en cada campo correspondiente. Si tiene que poner más de un nombre por campo, sepárelos con una coma (ver ejemplo en amarillo a continuación).

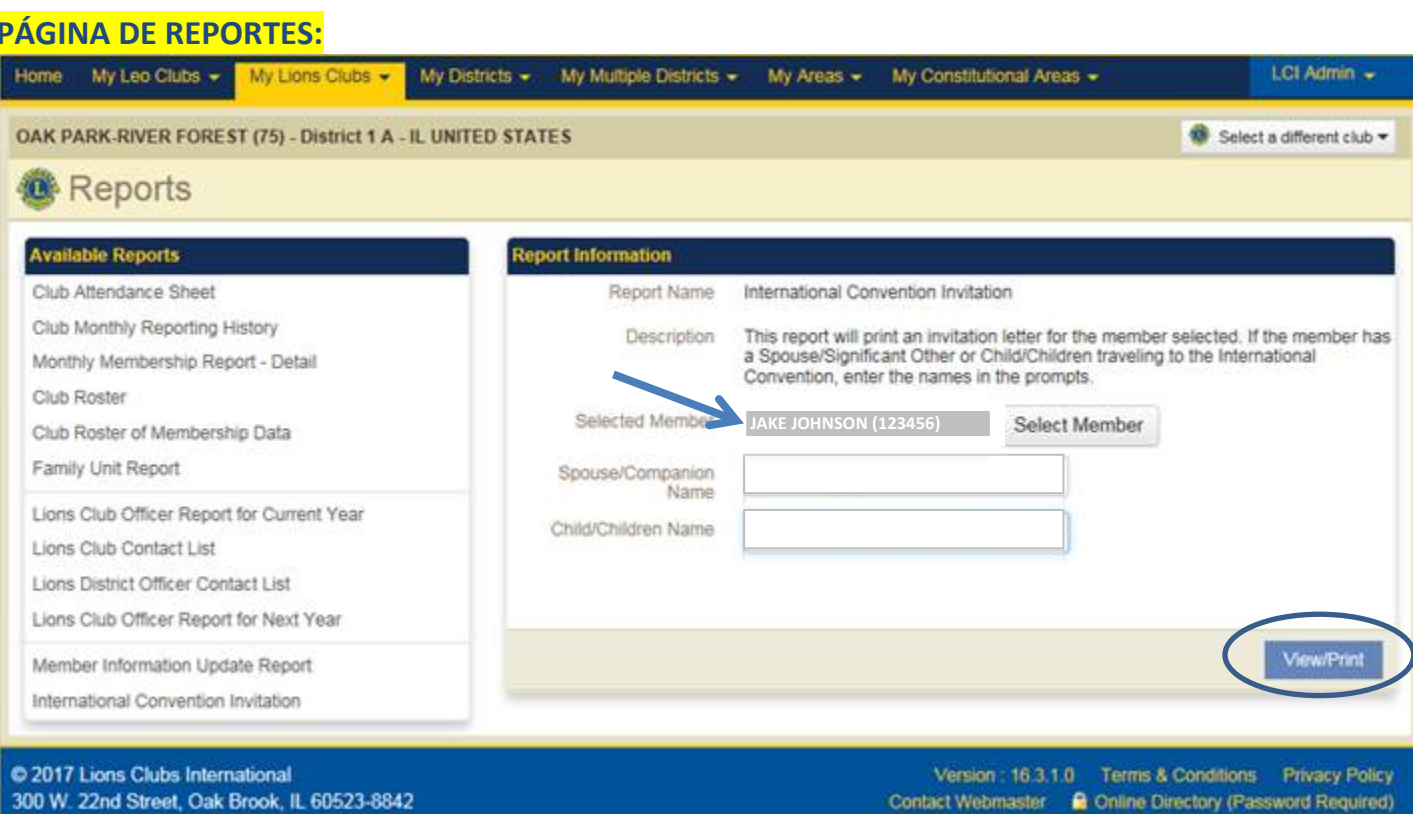

## **PÁGINA DE REPORTES:**

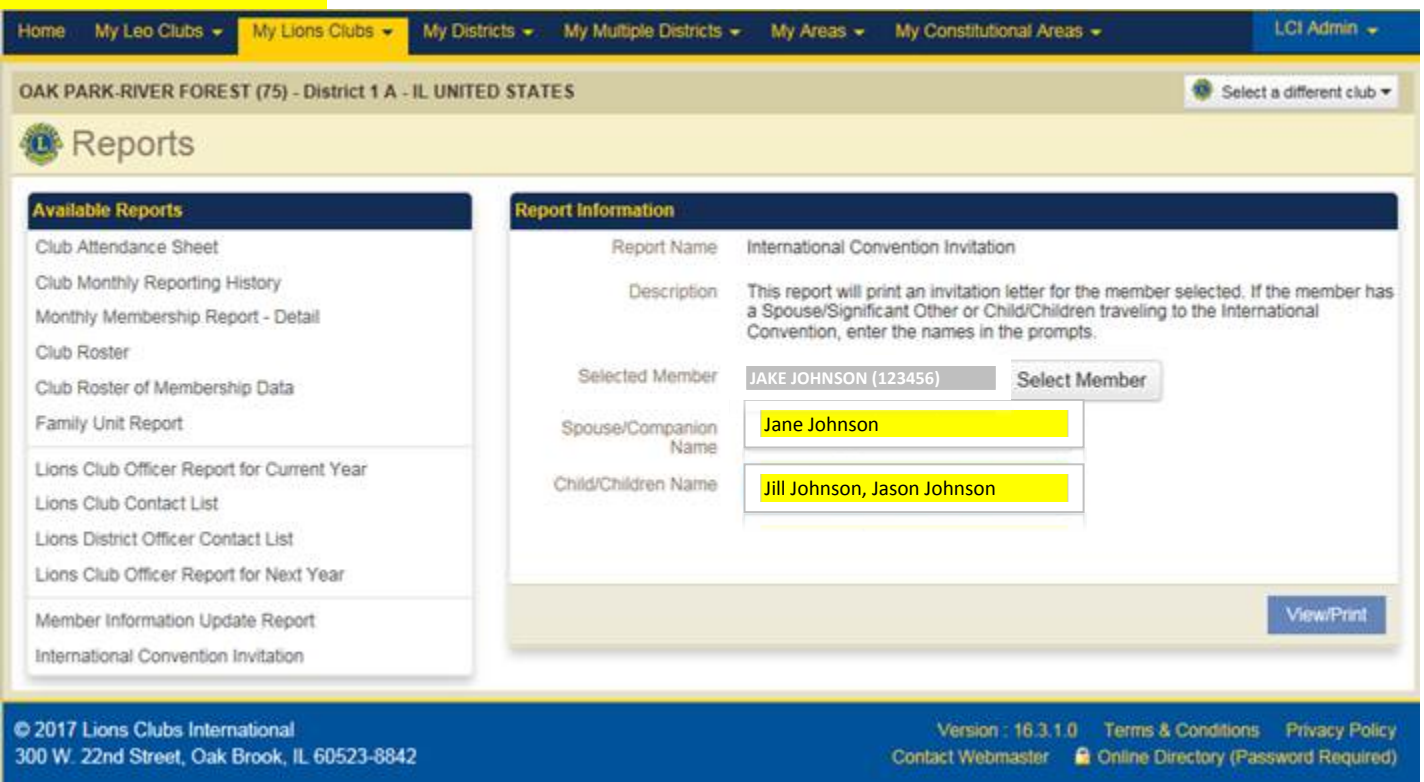

- 8. Haga clic en Ver/Imprimir (View/Print)
	- a. > Se generará una carta de invitación con los datos que se hayan dado.
- 9. Cuando se genera la carta, tendrá la opción o de 'Imprimir' o de 'Guardar' para enviar por correo electrónico. (Print/Save)